# **領収書の発行に関して**

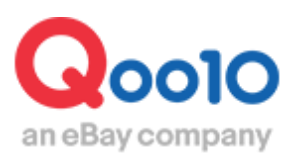

Update 2022-02

# **目次**

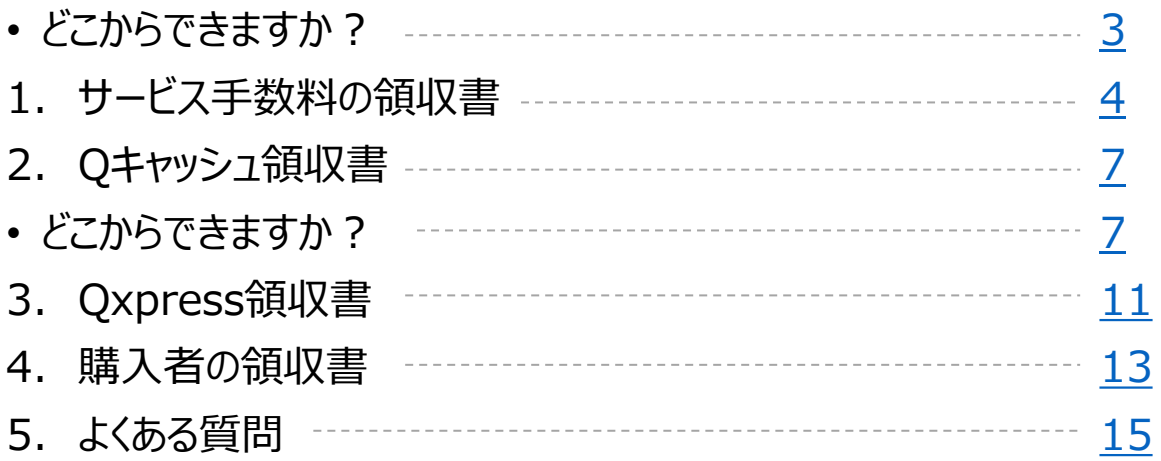

# <span id="page-2-0"></span>**領収書の発行に関して**

・領収書の発行方法についてご案内いたします。

発行できる領収書は、

「サービス利用料の領収書・Qキャッシュ領収書・Qxpress領収書・購入者の領収書」 の4つになります。

※Qxpress領収書の発行は、 Qoo10提携の発送代行会社を利用している場合にのみ、発行が可能です。

どこからできますか?

J・QSMにログイン <https://qsm.qoo10.jp/GMKT.INC.GSM.Web/Login.aspx>

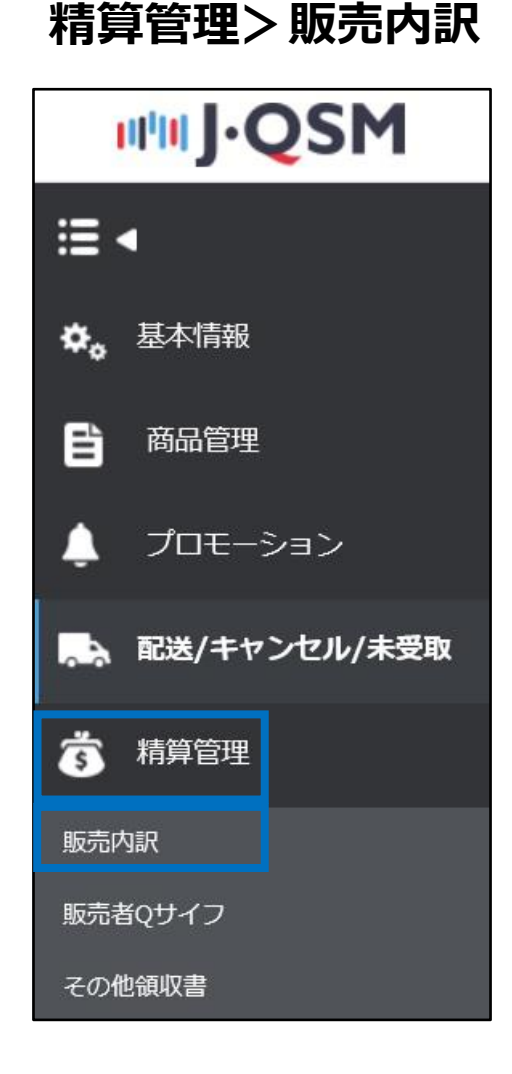

<span id="page-3-0"></span>Qoo10サービス手数料の領収書発行方法をご案内いたします。

販売内訳メニューに入り【領収書の内訳】タブをクリックします。

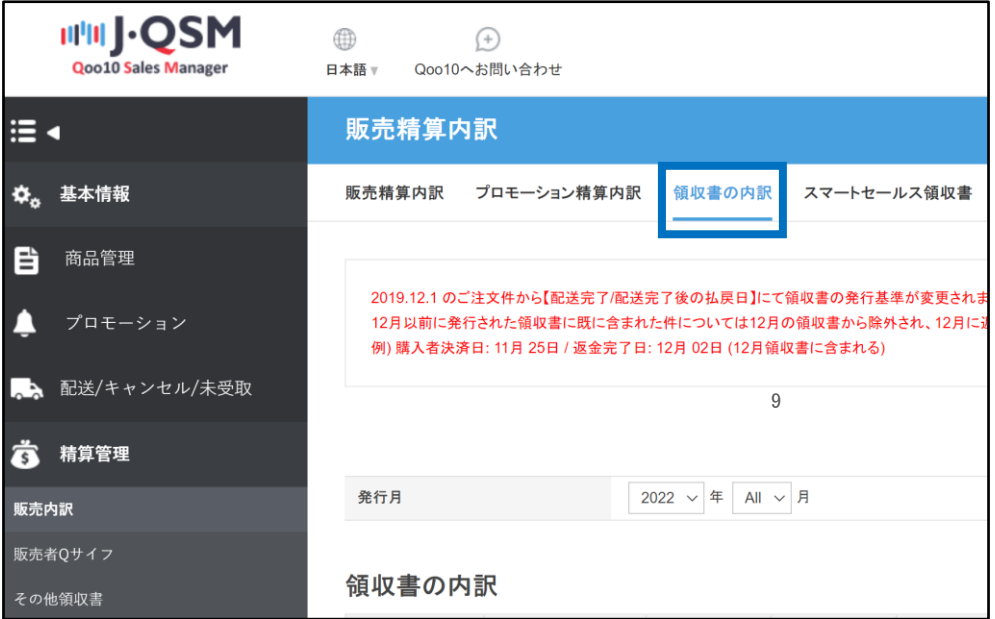

Qoo10サービス手数料の領収書は前月分が翌月の5日に発行されます。 確認したい発行月を選択し、【検索】ボタンをクリックします。

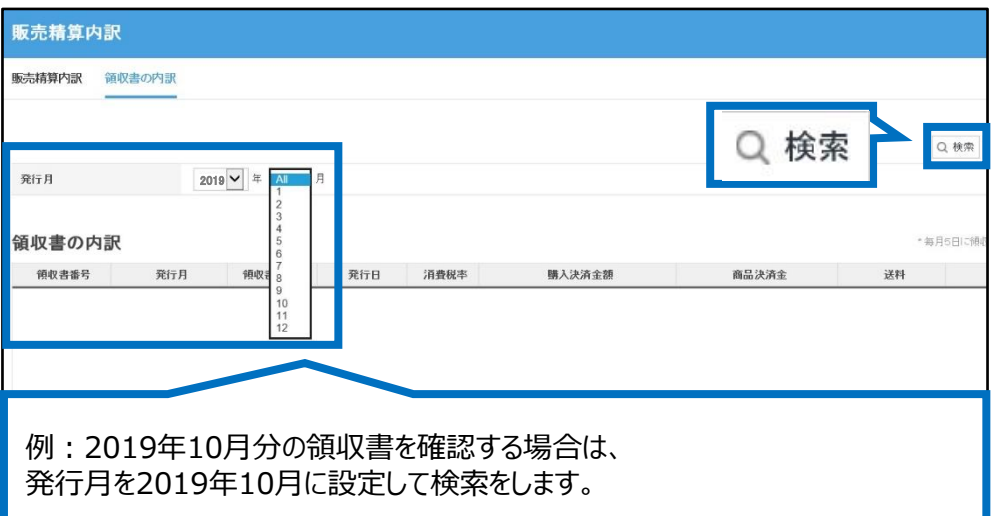

検索された領収書のグリッドをクリックし、右上の【領収書を見る】ボタンをクリックします。

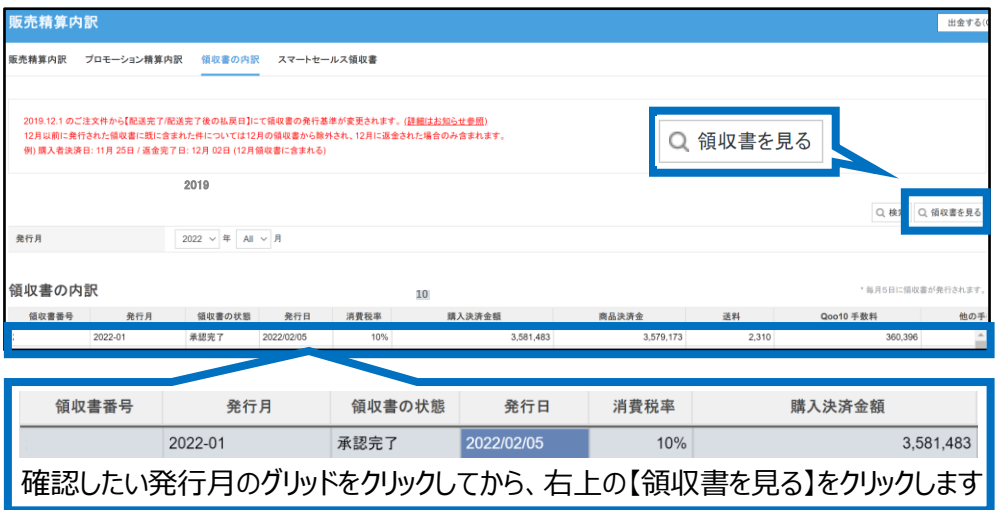

【領収書を見る】ボタンをクリックすると、領収書がポップアップで開きます。 (プリントアウトも可能です)

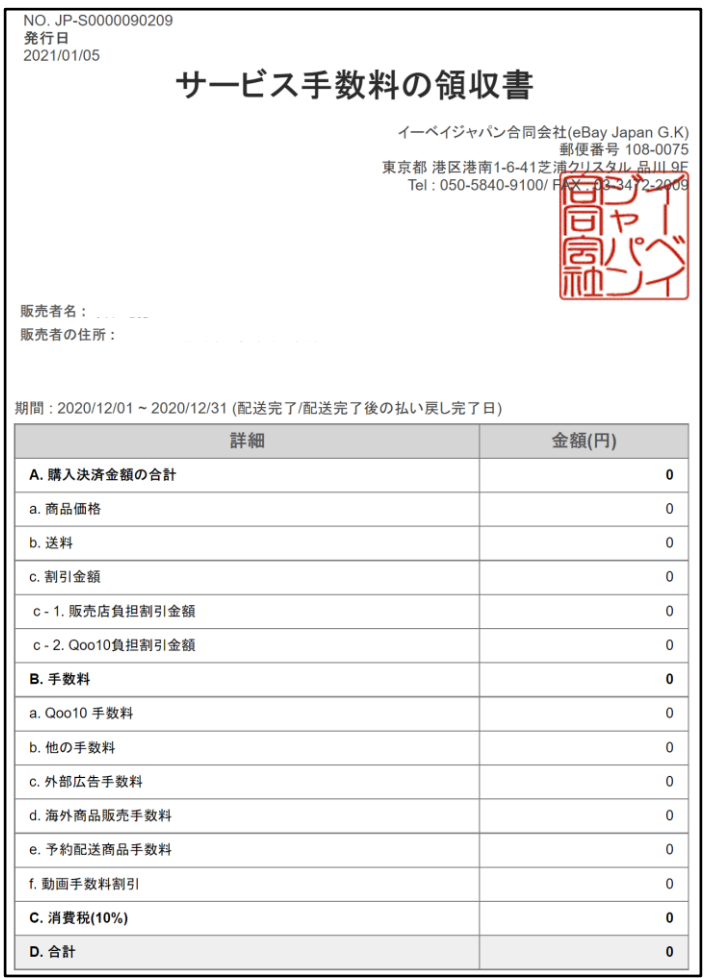

# 検索した領収書のグリッドをダブルクリックすると、

「販売詳細内訳」「あかま」「カート割引の内訳」から、各項目の詳細確認すること ができます。

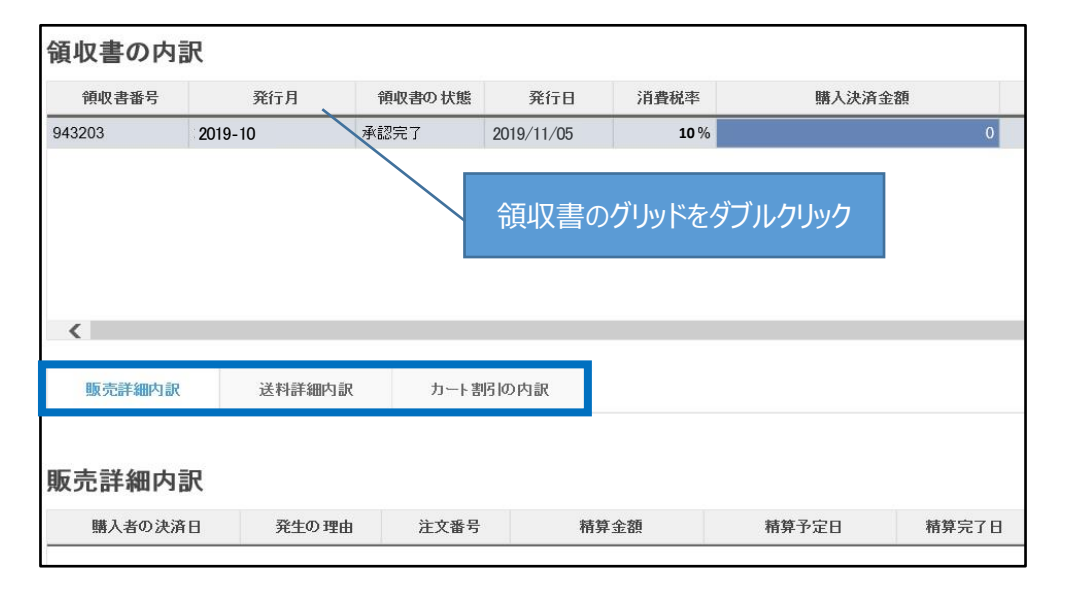

# 下図のようにそれぞれのタブ内で、詳細内訳が表示されます。 【Excel】ボタンをクリックすると、エクセル形式でデータをダウンロードすることもできます。

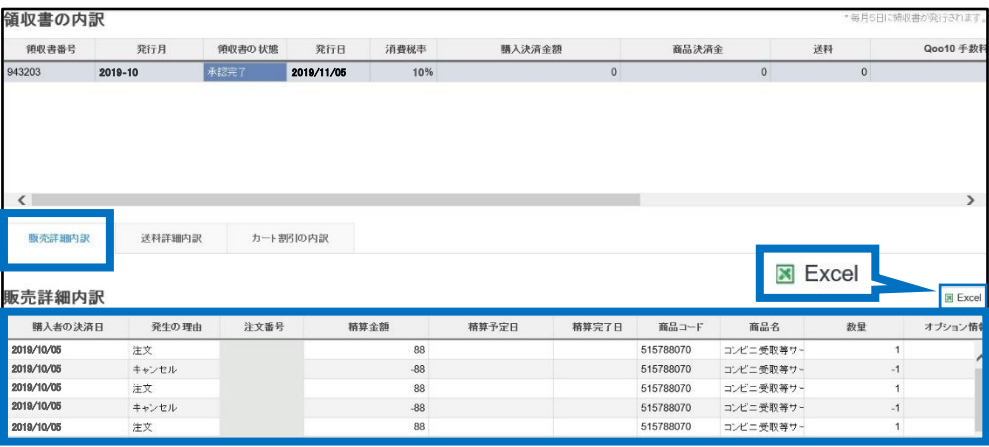

<span id="page-6-0"></span>Qキャッシュの領収書の発行方法をご案内いたします。

Qキャッシュ領収書、Qxpress領収書、購入者の領収書は、 「その他領収書」メニューより確認・発行ができます。

どこからできますか?

# **精算管理>その他領収書**

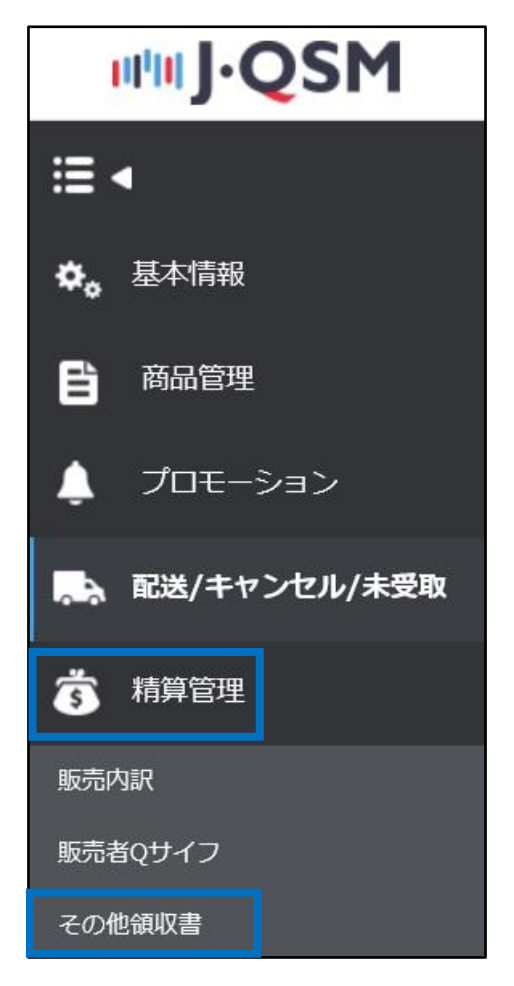

その他領収書メニューに入り【Qキャッシュ領収書】タブをクリックします。

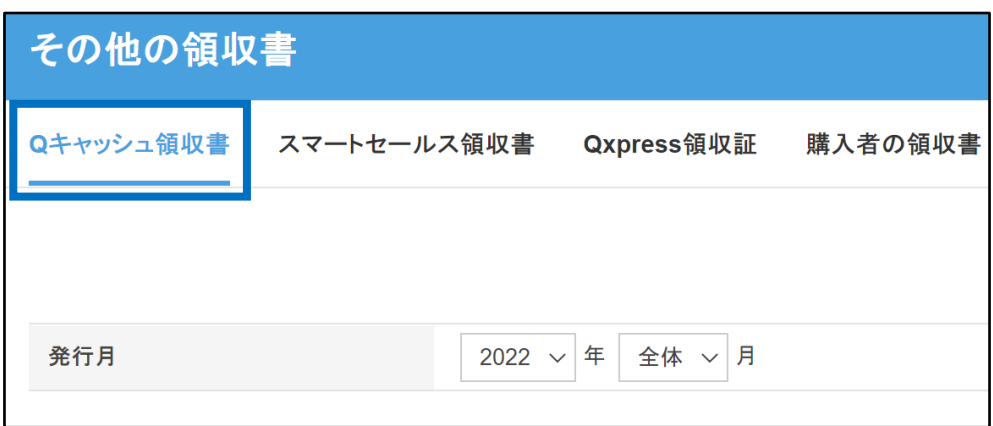

## Qキャッシュの領収書は、前月分が翌月の1日に発行されます。 「発行月」で確認をしたい月を選択し、【検索】ボタンをクリックします。

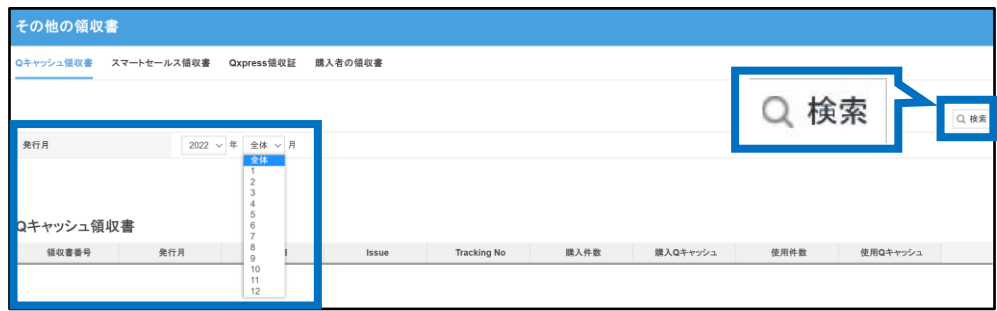

# 検索すると「Qキャッシュ領収書」に検索された領収書が表示され、 発行月・Qキャッシュの購入件数・購入したQキャッシュの金額や使用件数など、 詳細が表示されます。

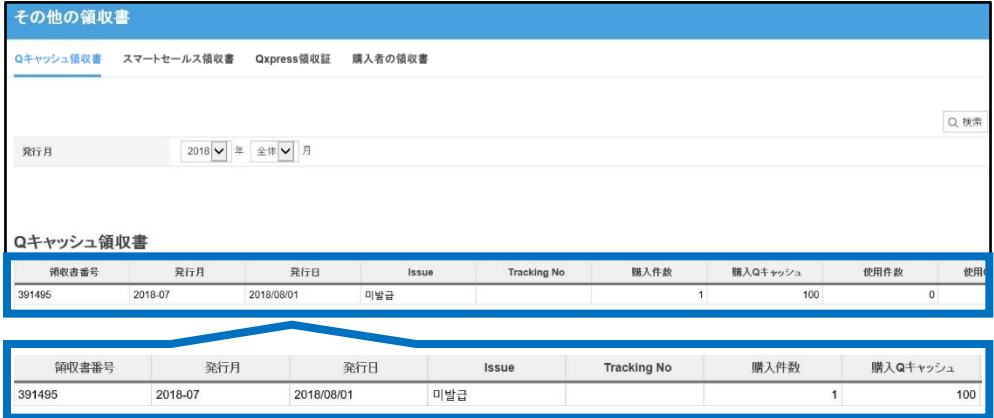

検索された領収書のグリッドをクリックし【領収書を見る】ボタンをクリックします。

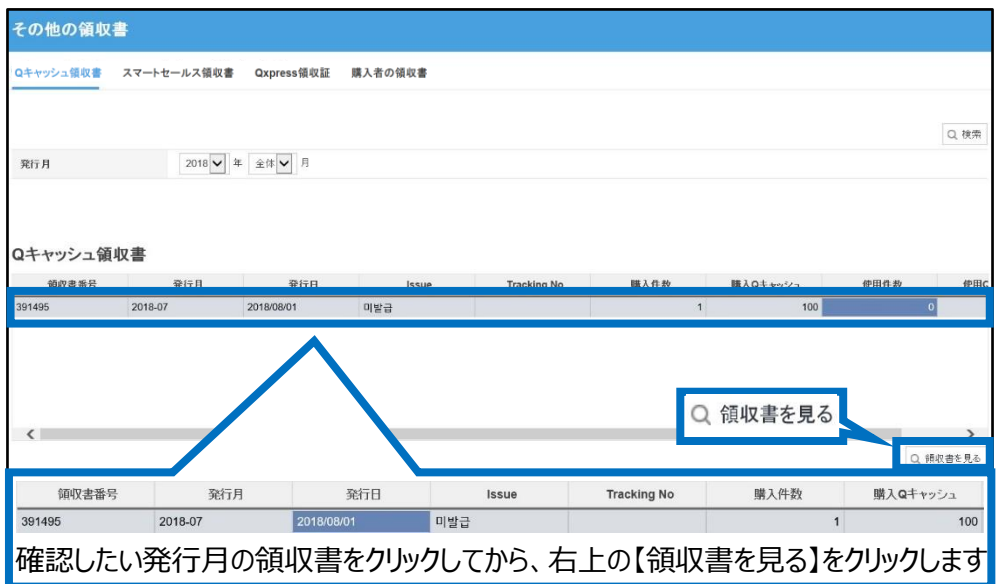

【領収書を見る】ボタンをクリックすると、領収書がポップアップで開きます。 (【出力する】ボタンをクリックするとプリントアウトも可能です)

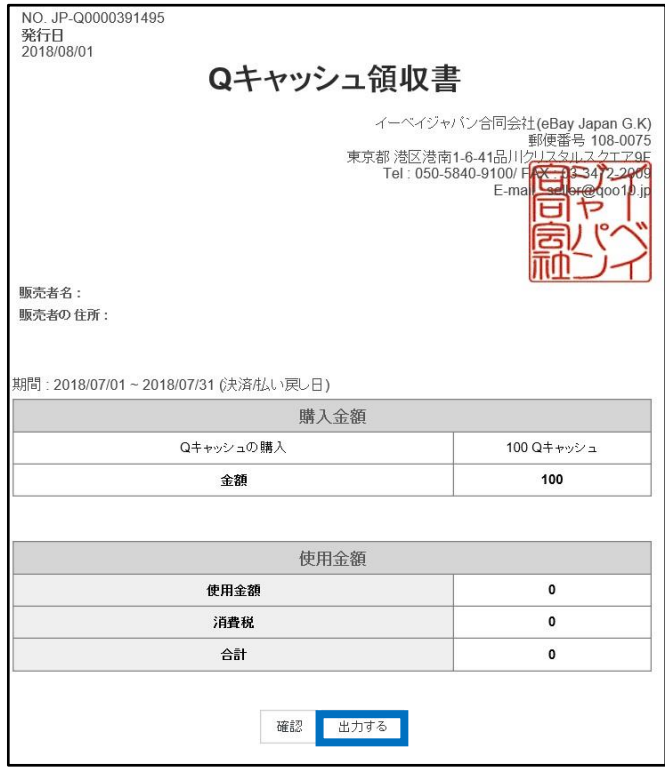

検索した領収書のグリッドをダブルクリックすると、 「使用/購入の内訳」からQキャッシュの使用/購入履歴の詳細を確認することができます。

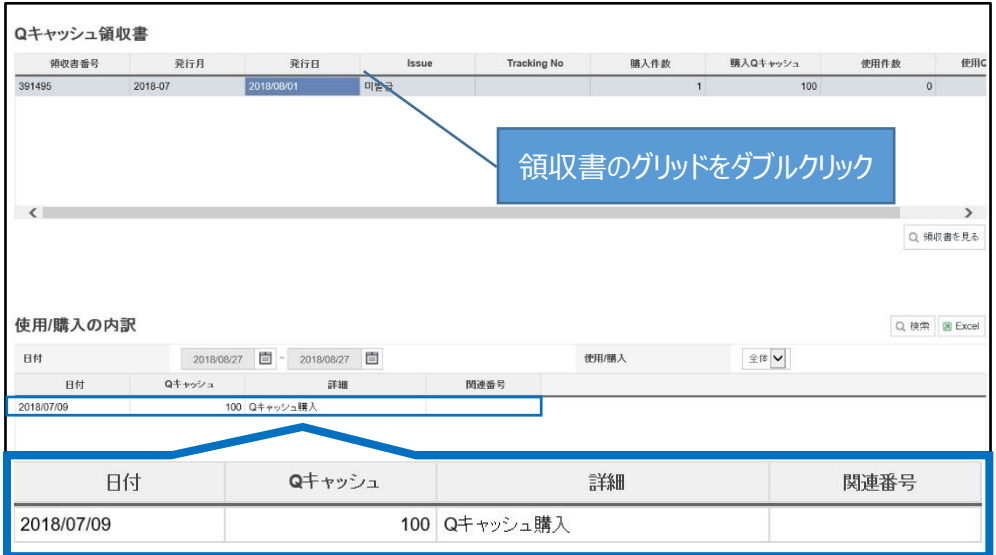

【Excel】ボタンをクリックすると、内訳のデータをExcel形式でダウンロードすることができます。

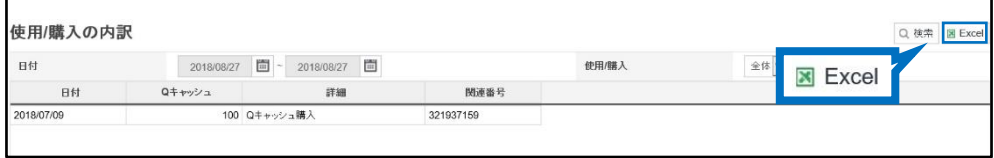

<span id="page-10-0"></span>Qoo10提携の発送代行会社をご利用いただいている販売店様は、 下記手順でQxpress領収書をご確認いただけます。

その他領収書メニューに入り【Qキャッシュ領収書】タブをクリックします。

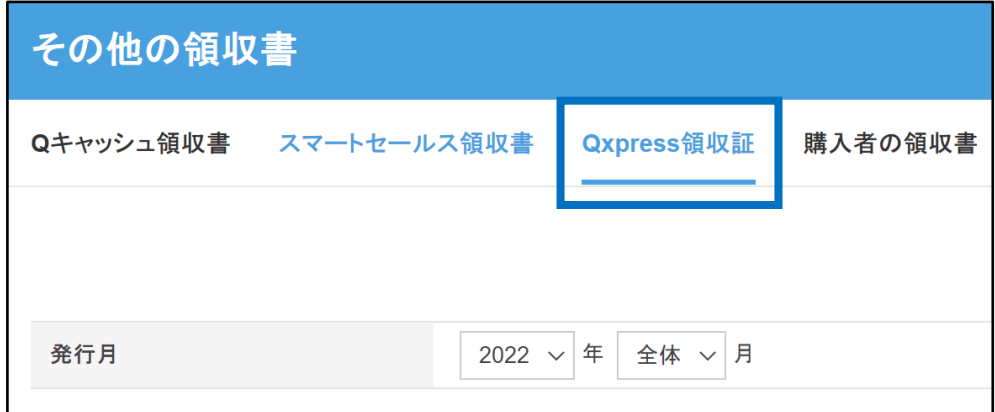

Qxpressの領収書は、前月分が翌月の5日に発行されます。 「発行月」で確認をしたい月を選択し、【検索】ボタンをクリックします。

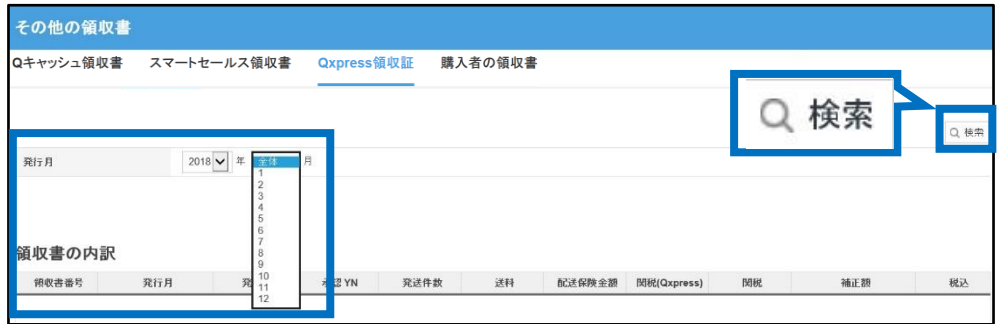

検索された領収書のグリッドをクリックし、【領収書を見る】ボタンをクリックします。

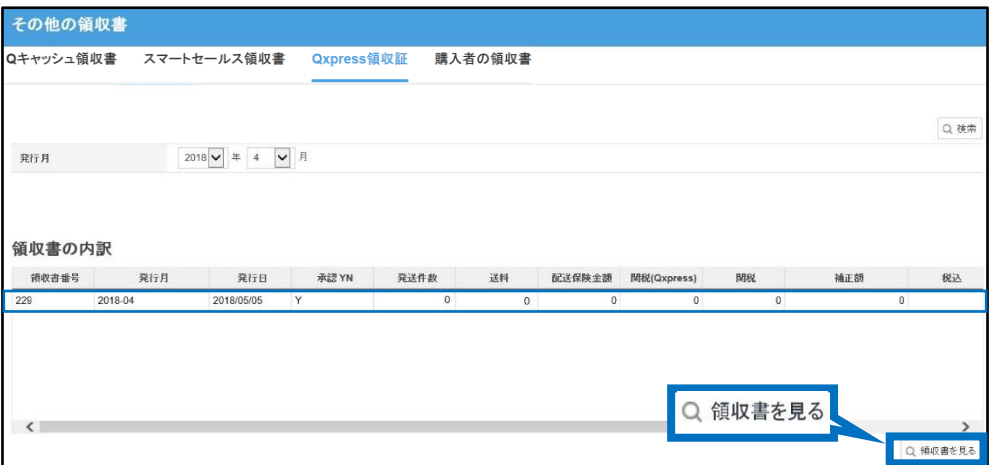

# 【領収書を見る】ボタンをクリックすると、領収書がポップアップで開きます。 (【出力する】ボタンをクリックしてプリントアウトも可能です)

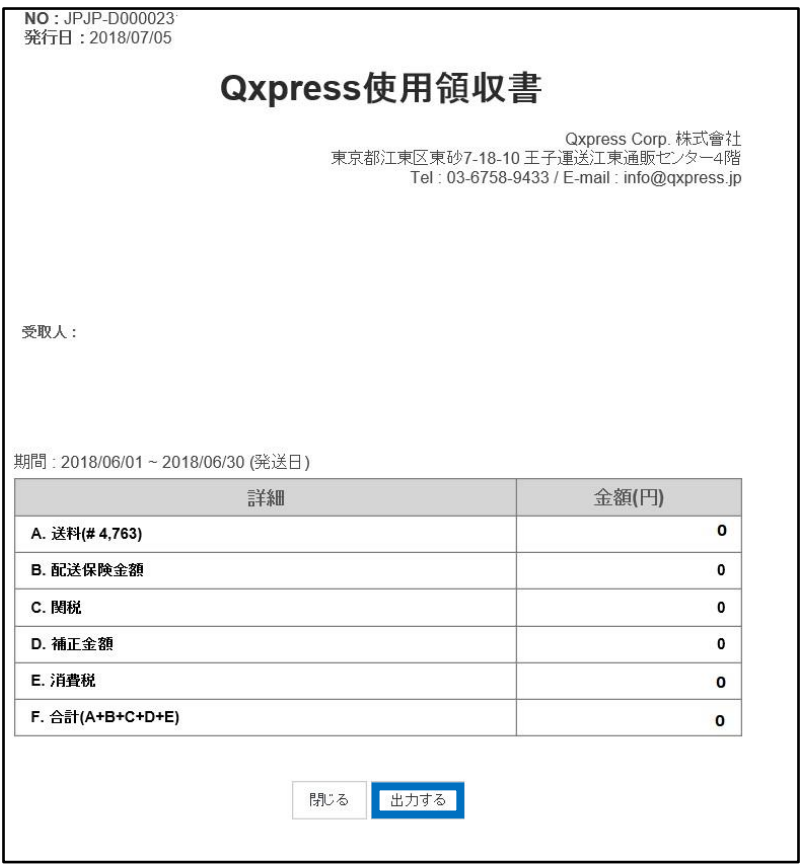

検索した領収書のグリッドをダブルクリックすると、 「配送内訳」で送り状番号・入庫日・送料など詳細を確認することができます。

また、【Excel】ボタンをクリックすると、内訳のデータをExcel形式でダウンロードすることができます。

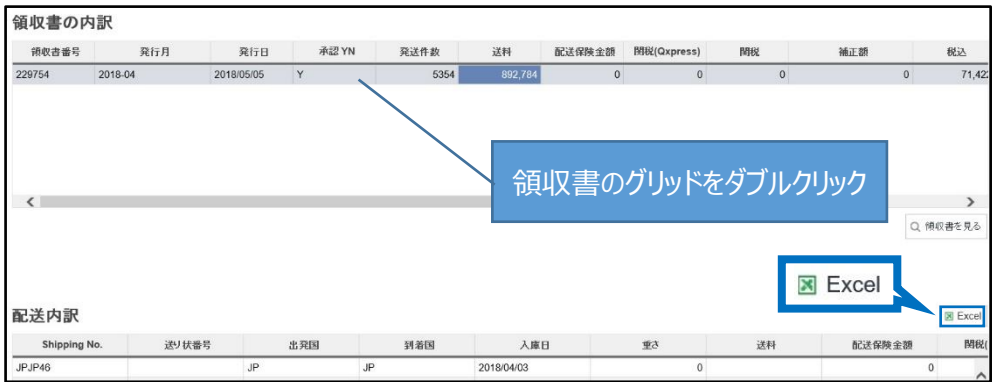

<span id="page-12-0"></span>購入者の領収書の発行方法についてご案内いたします。

領収書はお客様のMyQoo10ページから発行が可能ですが(PC版のみで、 アプリからは発行ができません) J・QSMからも下記手順で確認・発行が可能です。

その他領収書メニューに入り【購入者の領収書】タブをクリックします。

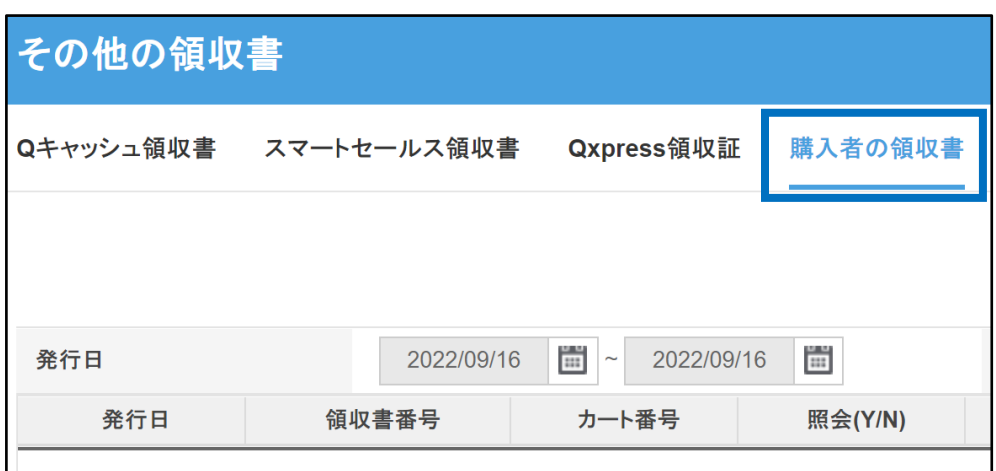

「発行日」はカレンダーボタンをクリックして設定し、 「詳細条件」は「全体・領収書番号・カート番号」のいずれかを選択します。

領収書番号かカート番号で検索をする場合は、検索ボックスに番号を入力した状態で、 【検索】ボタンをクリックします。

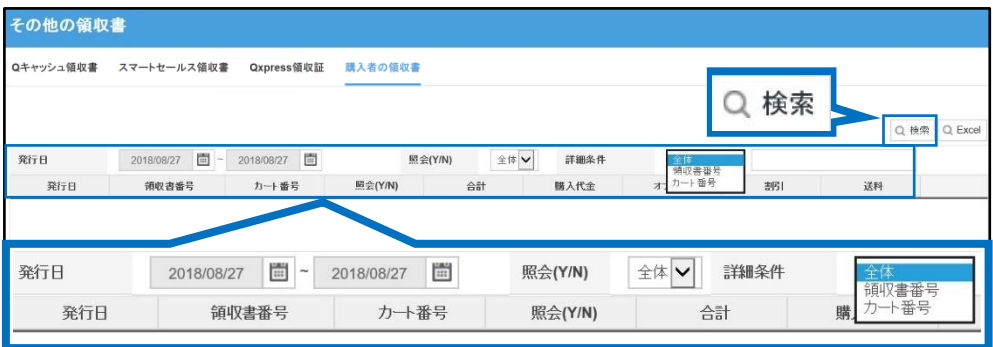

検索された領収書のグリッドをクリックし、【領収書を見る】ボタンをクリックします。

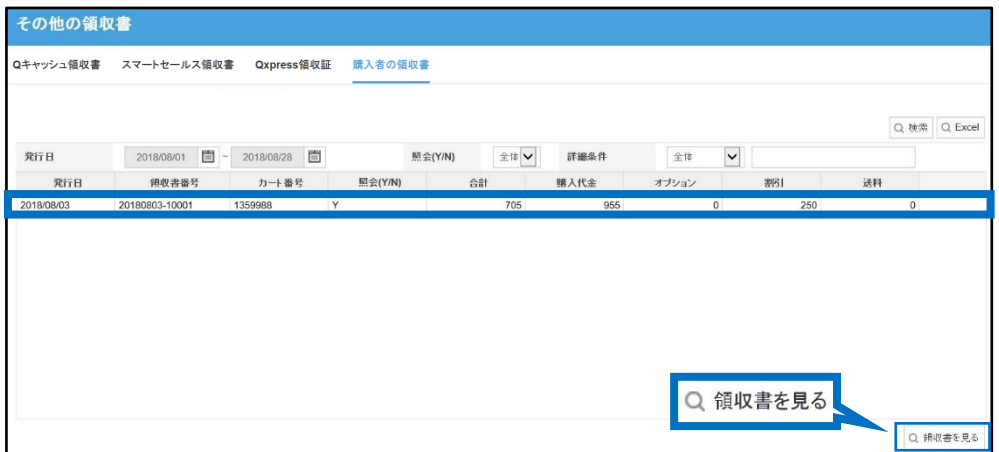

【領収書を見る】ボタンをクリックすると、領収書がポップアップで開きます。 (【出力する】ボタンをクリックするとプリントアウトも可能です)

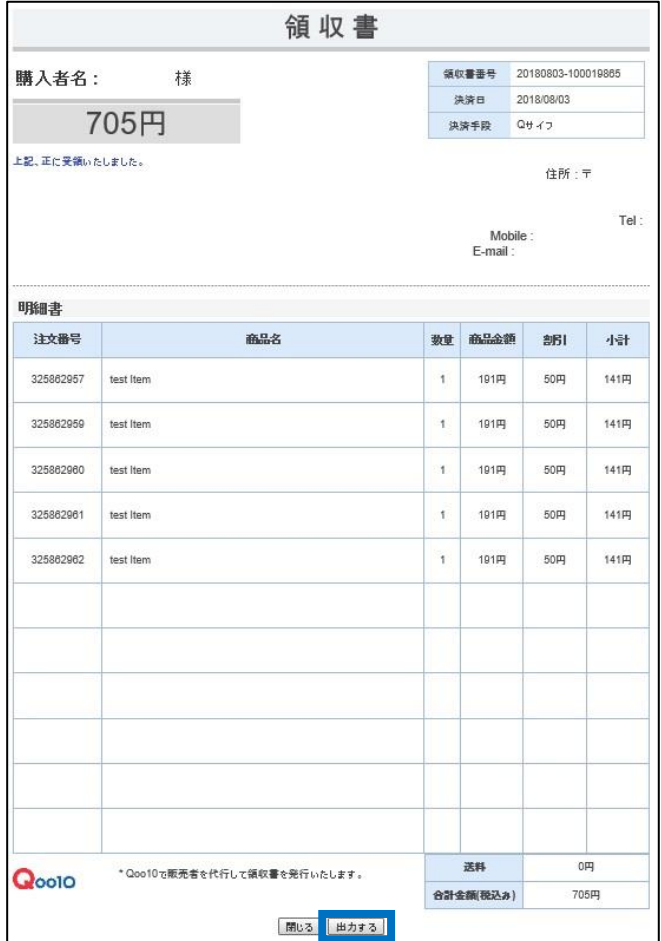

# <span id="page-14-0"></span>よくある質問

Q. サービス手数料の領収書が検索しても出てきません。 A.サービス手数料の領収書は毎月5日に、前月分の領収書が発行されます。 発行日を過ぎても検索ができない場合は、 「販売店ID/確認ができない領収書の発行月」を記載しQoo10へお問い合わせください。

Q. Qキャッシュの領収書は月毎の発行しかできないのでしょうか?チャージする毎に発行 はできませんか?

A.Qキャッシュの領収書は毎月1日に、前月分の領収書が発行されます。 恐れ入りますが、Qキャッシュのチャージ毎に領収書を発行することはできません。

Q.お客様の領収書はMyQoo10からも発行できるそうですが、 J・QSMから発行する領収書と何か違いはあるのでしょうか? A.どちらも同じ形式の領収書が発行されます。違いはございません。

さらに疑問やご不明な点がある場合は、下記までお問合せ下さい。 問い合わせ先: Qoo10[へのお問い合わせ](https://qsm.qoo10.jp/GMKT.INC.Gsm.Web/Popup/Callcenter/pop_MessageSend.aspx?page_gubun=NEW&from=EDITINFO)>カテゴリー[QSM操作]>[領収書・証明書類]